## Zoom Meeting Quick Reference – Meeting Basics using Outlook Desktop Add-in and Group Conferencing

#### **Scheduling Zoom Meetings**

- 1. Open Outlook from the desktop
- 2. Navigate to the calendar
- Select New Meeting to schedule a new appointment.
- 4. Add appointment invitee's Email address
- 5. Enter appointment Subject
- 6. Enter appointment Date & Time
- 7. Click Add a Zoom Meeting from the ribbon.
- 8. The **Zoom Meeting details** will auto-populate the appointment
- 9. Click Send

# Launch Zoom Meeting

Open Outlook from the desktop and navigate to the calendar

- Open (double click) the appointment from the calendar.
- 2. Click the **Zoom meeting link** in the meeting invitation.
- 3. An internet browser window will open, click **Open Zoom** in the pop-up dialogue box.
- 4. Click Join with Computer Audio.

The Zoom meeting has now been started.

For more on In Meeting Controls see pages 2 & 3

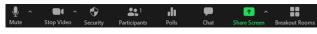

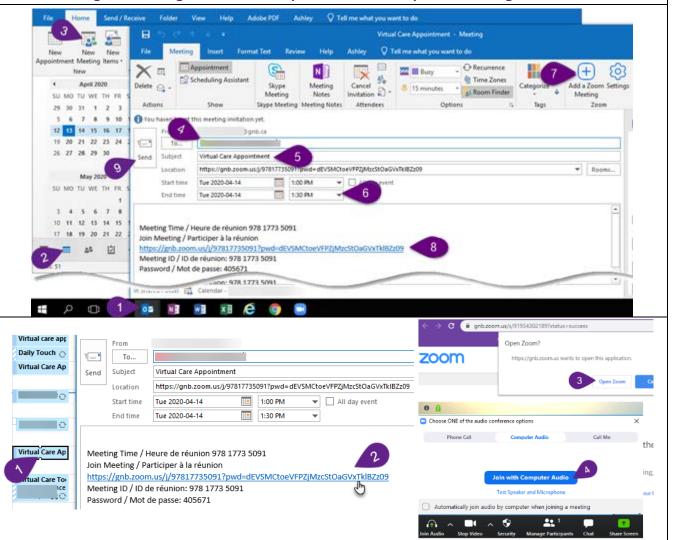

## Join Audio/Mute Audio

When entering a Zoom Meeting, select your audio conference option. Until an option is applied, the following icon is displayed:

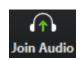

## Join Video/Stop Video

To start your webcam, click the icon once. To stop, click the **Stop Video** button once.

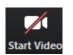

When disabled, the following icon is displayed:

To mute/unmute your microphone, click the **Mute/Unmute** button.

Privacy Reminders – Obtain informed verbal consent from the client (or their substitute decision-maker, if applicable) for the use of videoconferencing for virtual care. Remember that requirements for privacy and confidentiality continue to apply to virtual care and be sure to hold virtual care sessions in an environment that is professional and private.

## Zoom Meeting Quick Reference - Group Conferencing: Starting, Securing & Collaborating

# Admit Meeting Participant(s)

For increased security, the Host must admit participants into the meeting:

- Click Manage Participants.
- Click Admit next to the waiting participant's name.

#### Security - Lock Meeting

To prevent anyone from entering the meeting once all participants have joined, the Host can:

- 1. Click Security
- 2. Select Lock Meeting

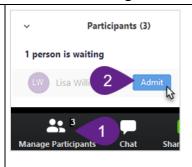

Security

Lock Meeting

✓ Enable Waiting Room

Polls

Poll 1

**Participants** 

Add a Question

Launch Polling

## Admit Meeting Participants Joining only by Phone

The Host must admit and unmute participants that are joining only by phone:

- 1. Click Manage Participants.
- Click Admit next to the waiting participant's phone number.
- Once admitted, click **Unmute** next to participant's phone number, if required.
- 4. Click **More > Rename** to rename the participant.
- Enter the participant's name and click OK.

## Security – Waiting Rooms/Remove

To put a participant in the waiting room or remove them from the meeting, the Host can:

- 1. Click Participants
- Click More next to the participant's name
- 3. Click Put in Waiting Room or Remove

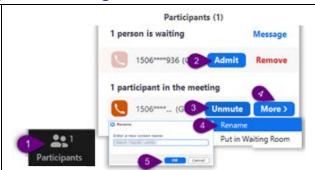

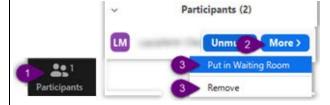

#### Polls

A Host can create simple polls of up to 10 questions.

- Click Polls
- Click Edit. This will open a window to create the poll. Click Save and return to the Zoom meeting.
- Select the Poll and click Launch
   Polling. When voting is done click End
   Polling.

Note: Hosts can run Polling reports here: <a href="https://gnb.zoom.us/account/report">https://gnb.zoom.us/account/report</a>

# Share Screen

- 1. Click Share Screen
- Select the screen to be shared (desktop or specific application)
- Click Share

Note: All participants in your meeting can share their screen. This can be turned off under **Share Screen** and **Advanced Sharing Options**... Select **Only Host** under **Who can share?** 

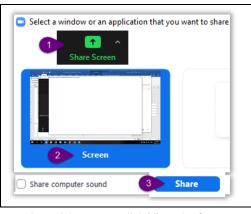

#### Whiteboard

A whiteboard tool is available.

- 1. Click Share Screen
- Select Whiteboard
- 3. Click Share
- You can now use the whiteboard

Note: All participants in your meeting can use the whiteboard.

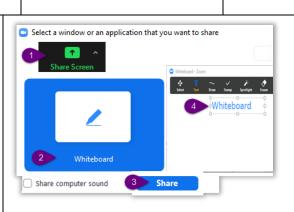

#### **Annotate**

To facilitate collaboration, all meeting participants can use the Annotate tool while another user is screen sharing or whiteboarding.

- 1. A participant can click View Options
- 2. Select **Annotate**
- 3. A participant can now use the Annotate toolbar to collaborate

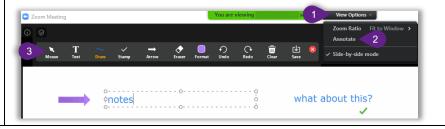

## **Zoom Meeting Quick Reference – Group Conferencing: Breakout Rooms, End Zoom Meeting & Basic Troubleshooting**

#### **Breakout Rooms**

A Host can organize participants into breakout rooms. Participants in a breakout room will only be able to interact with each other. To create breakout rooms:

- 1. Click **Breakout Rooms**. A *Create Breakout Rooms* window will open.
- Enter the number of rooms and whether you want to Automatically or Manually assign participants to the rooms.
- 3. Click Create Rooms. A Breakout Room window will open.
- 4. You can add additional rooms by clicking Add a Room.
- 5. When hovering over a room, you can **Rename**, **Delete** or **Assign** participants to the room.
- 6. When all participants have been assigned, click **Open All Rooms**.
- 7. A Host will see who has joined (green indicator) or not joined a room a Host can also join a room by clicking **Join** next to the breakout room name.
- 8. A Host can **Broadcast a message to all** to send a message to all participants.
- To close the rooms, click Close All Rooms. Participants will have 60 seconds to wrap-up their discussions.

For additional information visit https://support.zoom.us and search Breakout Rooms.

#### **End Zoom Meeting**

For the Host to end the meeting:

- Click End Meeting in the lower righthand corner of the Zoom Meeting.
- Click End Meeting for All to close the meeting for all participants.

Note: For a meeting to continue after the Host leaves, click **Leave Meeting** instead and assign another participant as Host.

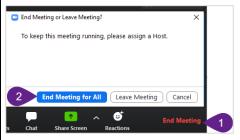

### Assign Meeting Co-Host(s)

A Host can assign co-host(s) with more meeting permissions. To assign a co-host:

- 1. Click Manage Participants.
- Click More next to the participant's name.
- B. Select Make Co-Host and Yes to confirm.

Note: To remove permission you can click **More** next to the participant's name and **Withdraw Co-Host Permisson**.

### Chat

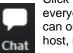

Click **Chat** to send messages to everyone in the meeting. Participants can only send private messages to a host, not to each other.

Chat can also be used to advise the attendees of any technical difficulties (audio or video). To ensure privacy & security, users cannot save or copy content from the chat window.

#### **Audio**

#### Unable to hear meeting participants

Occasionally the audio conference window may open behind the Zoom Meeting window. If this has occurred the Audio Icon in the lower left-hand corner of the Zoom Meeting will display as Join Audio:

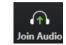

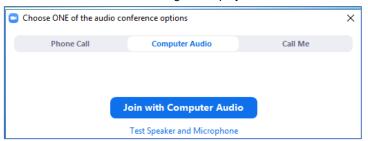

## Meeting participants unable to hear you

In the Zoom Meeting toolbar, check the status of your microphone. When muted, the following icon is displayed: Click the icon once to unmute.

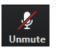

#### Video

**Testing your video during a meeting** – Click the arrow next to the Video icon to open Video Settings. Your webcam video should display. If no video displays, ensure that the correct webcam is selected in the Camera drop-down menu.

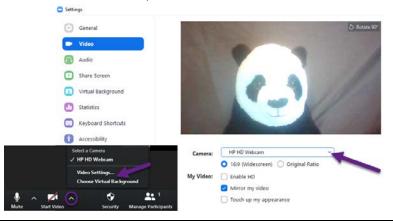

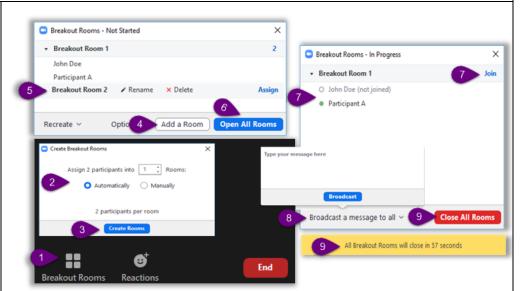

## Zoom Meeting Quick Reference - Updating existing meeting using Outlook Desktop Add-in and Group Conferencing

## **Updating an Existing Zoom Meeting**

Log in to Outlook desktop app.

- 1. Open Outlook calendar.
- 2. Double click the **calendar event** you want to update.

- 3. Update the meeting information (Title, Date & Time).
- 4. Click **Settings** (sign in to Zoom, if prompted).
- 5. Click **Update**. A Notification will be displayed.
- 6. Click **Send Update** to send an update to the attendees.

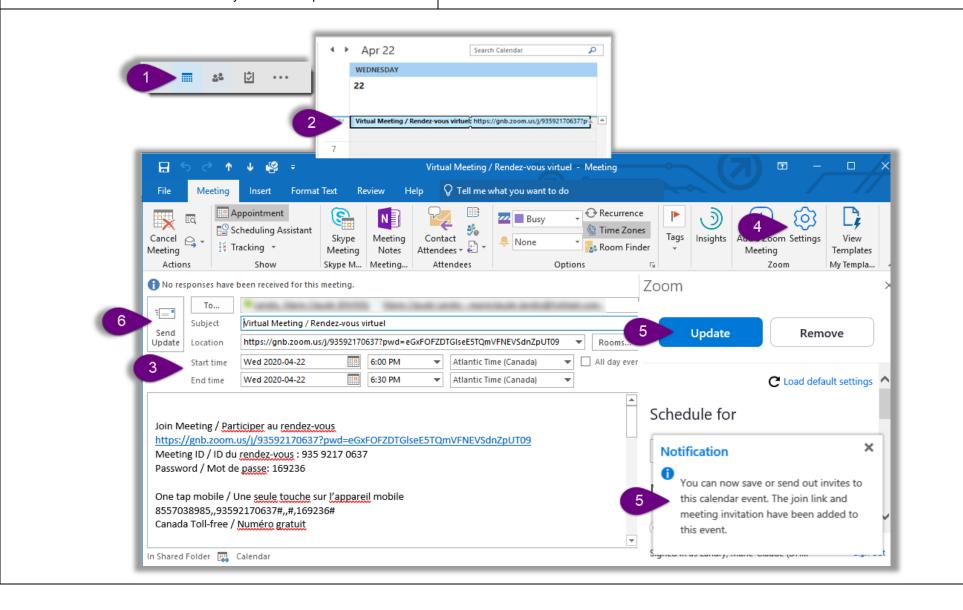

## Zoom Meeting Quick Reference - Cancelling existing meeting using Outlook Desktop Add-in and Group Conferencing

## **Cancel an Existing Zoom Meeting**

Log in to the Outlook desktop app.

- 1. Open Outlook desktop calendar.
- 2. Double click the calendar event you want to cancel to open it.
- 3. Select **Settings** (sign in to Zoom, if prompted).

- 4. Click **Remove**. A Remove the Meeting window will open.
- 5. Click Remove.
- Click Cancel Meeting. A window will open asking if you still want to delete it.
- 7. Click Yes.
- Click **Send Cancellation** to send a cancellation to the attendees.

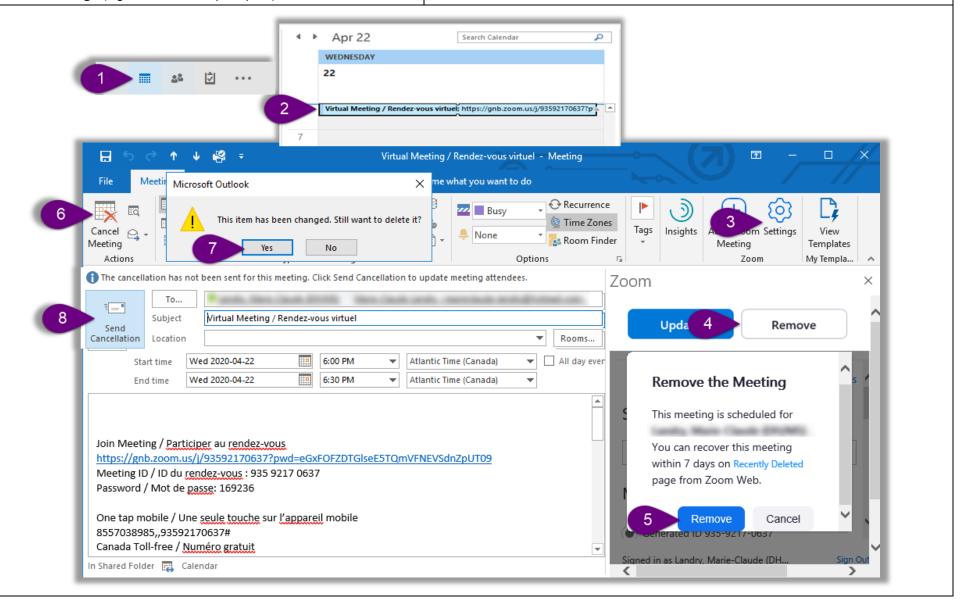